# **PASSPORT: Instructor Dashboard Instructions**

Passport provides students pursuing careers in healthcare a quick, easy way to meet clinical rotation site requirements. Passport students complete one set of compliance courses acceptable to multiple clinical rotation sites. Passport also provides a checklist for documenting other requirements, such as CPR certifications, immunizations, etc. Passport's fee is \$10 for 365 days of access starting at enrollment.

The **Passport Instructor Dashboard** provides ways to update student information, run reports, and enter your Passport classroom.

## **INSTRUCTOR DASHBOARD**

| Instructor Dashboard                                                                                                    |  |  |  |
|----------------------------------------------------------------------------------------------------|--|--|--|
| Manage         Verify student documentation checklist.                                                                                              |  |  |  |
| Print<br>Documentation<br>Checklist         Print documentation checklist.           Print Transcript         Print progress of course completions. |  |  |  |
| Upload       Upload a file of students for enrollment.         View Students       View student roster or update email addresses.                   |  |  |  |
| Access your classroom or change information.<br>Sign Off                                                                                            |  |  |  |

From the Instructor Dashboard, you can:

#### Manage Documentation.

Verify that students have provided supporting documentation for background check, drug screen, etc.

#### **Print Documentation Checklist.**

**Print Transcript** for student courses.

**Upload** students to enroll them in Passport.

NOTE: Students can self-purchase at https://passport.carelearning.com .

View Student roster and manage student email addresses.

My Passport access your classroom.

**NOTE**: Your classroom comes with the same set of courses as your students.

#### DOCUMENTATION

#### MANAGE DOCUMENTATION

Provides the means to **verify supporting documentation** has been received. The number of verifications needing to be addressed is listed next to the Manage Documentation button. **NOTE**: *Number verifications waiting* may refer to number of Checklist types to be verified, not number of students needing verification.

| Instructor Dashboard                                                                                                    |  |  |
|----------------------------------------------------------------------------------------------------|--|--|
| Documentation<br>Manage<br>Documentation Verify student documentation checklist.<br>5 verifications waiting.                            |  |  |
| Print<br>Documentation<br>Checklist     Print documentation checklist.       Print Transcript     Print progress of course completions. |  |  |
| Upload       Upload a file of students for enrollment.         View Students       View student roster or update email addresses.       |  |  |
| Access your classroom or change information.<br>Sign Off                                                                                |  |  |

# **Instructor Access**

| Instructor Access           |  |
|-----------------------------|--|
| Home / Manage               |  |
| Manage Documentation        |  |
| MUSC - Medicine (5 waiting) |  |
| By Student By Type          |  |

#### Select Institution:

If only one institution is assigned the button will be clicked by default.

If more than one institution is assigned, select the desired institution by clicking the button before the institution's name. **NOTE**: *Number waiting* may refer to number of types to be verified, not number of students needing verification.

# Verify By Student or By Type.

To verify by Student, click By Student.

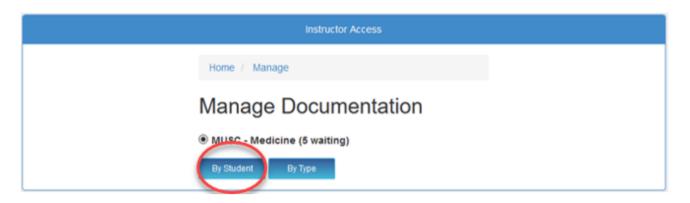

Students will be listed by name with the number of items needing to be verified.

| Instructor Access         |                   |      |  |
|---------------------------|-------------------|------|--|
| Home / Manage / By Studen | t                 |      |  |
| Verify Selection          |                   |      |  |
| Name                      | Needs<br>Verified |      |  |
| Demo, South Carolina      | 5                 | View |  |
|                           |                   |      |  |

#### **Click View.**

**Click Verify** for items with supporting documentation. **NOTE**: Only items needing verification will be listed. If student has not entered data for a Checklist item it will not appear in verification screen.

|                                                                                                    | verified Documentation by Student                                            |                      |  |  |
|----------------------------------------------------------------------------------------------------|------------------------------------------------------------------------------|----------------------|--|--|
| Home / By Student / View Unverified For Student                                                               |                                                                              |                      |  |  |
| Verify South Carolina Der                                                                                     | no's Documentation                                                           |                      |  |  |
| Professional Screenings                                                                                       |                                                                              | Check all            |  |  |
| Title                                                                                                    | Completion Date                                                              | Verify               |  |  |
| Background Check                                                                                              | 6/21/2018                                                                    |                      |  |  |
| Certifications                                                                                                |                                                                              |                      |  |  |
| Title                                                                                                    | Expiration Date                                                              | Verify               |  |  |
|                                                                                                    |                                                                              |                      |  |  |
| Basic Life Support (BLS)                                                                                      | 6/19/2018                                                                    |                      |  |  |
| Basic Life Support (BLS)<br>Health Records                                                                    |                                                                              |                      |  |  |
|                                                                                                    |                                                                              |                      |  |  |
| Health Records                                                                                                | 6/19/2018                                                                    |                      |  |  |
| Health Records                                                                                                | 6/19/2018<br>Administered Date                                               | Verify               |  |  |
| Health Records<br>Title<br>Hepatitis B #1                                                                     | 6/19/2018<br>Administered Date<br>Not Applicable                             | Verify               |  |  |
| Health Records<br>Title<br>Hepatitis B #1<br>Tdap (Tetanus, Diphtheria, Pertussis)                            | 6/19/2018<br>Administered Date<br>Not Applicable                             | Verify               |  |  |
| Health Records<br>Title<br>Hepatitis B #1<br>Tdap (Tetanus, Diphtheria, Pertussis)<br>License Number          | 6/19/2018<br>Administered Date<br>Not Applicable<br>Not Applicable           | Verify               |  |  |
| Health Records<br>Title<br>Hepatitis B #1<br>Tdap (Tetanus, Diphtheria, Pertussis)<br>License Number<br>Title | 6/19/2018<br>Administered Date<br>Not Applicable<br>Not Applicable<br>Number | Verify Verify Verify |  |  |

# Click Save.

After clicking Save, Documentation Checklist will show name of person who verified supporting documentation was received.

| Documentation Checklist |                       |                             |  |
|-------------------------|-----------------------|-----------------------------|--|
| South Carolina Demo     |                       | MUSC - Medicine             |  |
|                         |                       |                             |  |
| Professional Screening  | IS                    |                             |  |
| Professional Screening  | IS<br>Completion Date | Verified By                 |  |
| -                       |                       | Verified By<br>Nick Oldaker |  |

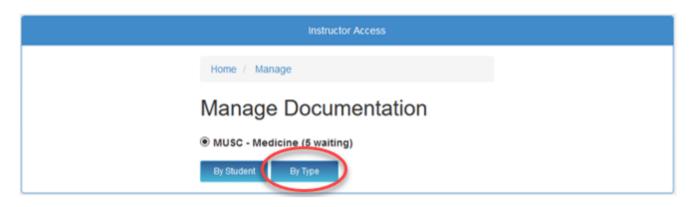

**Click View** to verify student/s listed for the Checklist item. **NOTE**: Number in Count column refers to number of students needing verification.

| Instructor               | Access |      |
|--------------------------|--------|------|
| Home / Manage / By Type  |        |      |
| Verify Selection         |        |      |
| Professional Screen      | nings  |      |
| Name                     | Count  |      |
| Background Check         | 1      | View |
| Certifications           |        |      |
| Name                     | Count  |      |
| Basic Life Support (BLS) | 1      | View |

Click Verify for type where supporting documentation has been received.

| View Unverified Documentation by Type     |                   |           |  |  |
|-------------------------------------------|-------------------|-----------|--|--|
| Home / By Type / View Unverified For Type |                   |           |  |  |
| Verify Background Check Docum             | entation          |           |  |  |
|                                           |                   |           |  |  |
|                                           |                   | Check all |  |  |
| Student 🜲                                 | Completion Date 🜲 | Check all |  |  |

**Click Save.** 

Print Documentation Checklist provides a quick way to run reports required by clinical rotation sites.

| Instructor Dashboard                                                                                                    |  |  |
|----------------------------------------------------------------------------------------------------|--|--|
| Manage       Verify student documentation checklist.         Documentation       Print         Documentation       Print documentation checklist.         Print       Print documentation checklist.         Print Transmit/       Print progress of course completions. |  |  |
| Management<br>Upload a file of students for enrollment.<br>Wew Student Oview student roster or update email addresses.<br>Account<br>My Passpot Access your classroom or change information.<br>Sign Off                                                                 |  |  |

#### **Instructor Print**

Documentation Checklist reports can be run **By Student or By Type.** 

| Instructor Print        |
|-------------------------|
| Home / Instructor Print |
| Print Documentation     |
| MUSC - Medicine         |
| By Student By Type      |

# Click Institution Name:

If only one institution is assigned the button will be clicked by default.

If more than one institution is assigned, select the desired institution by clicking the button before the institution's name. **To Print Individual Student Documentation:** 

## **Click By Student**

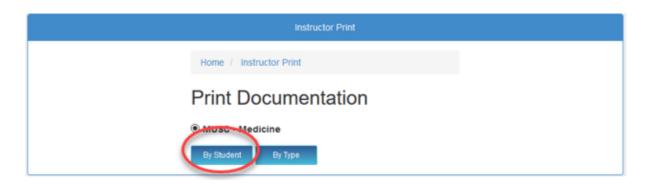

Select Student from dropdown or type name in box.

| Print Documentation By Student                      |        |
|-----------------------------------------------------|--------|
| Home / Instructor Print / Instructor Select Student |        |
| Print Documentation By Student                      |        |
| Continue                                            |        |
|                                                     | Cancel |

**Click Continue.** 

South Carolina Demo

Charleston Southern University

# **Professional Screenings**

| Title            | Completion Date | Verified By |
|------------------|-----------------|-------------|
| Background Check | 6/21/2018       |             |
| Drug Screen      |                 |             |

# Certifications

| 1 | Title .                  | Expiration Date | Verified By |
|---|--------------------------|-----------------|-------------|
| E | Basic Life Support (BLS) | 6/19/2018       |             |

# Health Records

| Title                                 | Administered Date | Verified By |
|---------------------------------------|-------------------|-------------|
| Hepatitis B #1                        | Not Applicable    |             |
| Hepatitis B #2                        |                   |             |
| Hepatitis B #3                        |                   |             |
| Hepatitis Titer                       |                   |             |
| MMR (Measles, Mumps, & Rubella) #1    |                   |             |
| MMR (Measles, Mumps, & Rubella) #2    |                   |             |
| MMR (Measles, Mumps, & Rubella) Titer |                   |             |
| Tdap (Tetanus, Diphtheria, Pertussis) | Not Applicable    |             |
| Varicella (Chickenpox) #1             |                   |             |
| Varicella (Chickenpox) #2             |                   |             |
| Varicella (Chickenpox) Titer          |                   |             |

# Annual Health Requirements

| Title                            | Date Administered | Verified By |
|----------------------------------|-------------------|-------------|
| Influenza                        |                   |             |
| Tuberculosis (TST) #1            |                   |             |
| Tuberculosis (TST) #2            |                   |             |
| Tuberculosis (GFT-GIT or T-Spot) |                   |             |

| Title | Number | Verified By |
|-------|--------|-------------|
| RN    | 1234   |             |
|       |        |             |
|       |        |             |
|       | Print  |             |
|       |        |             |
|       |        | Cancel      |

#### **To Print Type Documentation:**

# Click By Type.

| Instructor Print                   |
|------------------------------------|
| Home / Instructor Print            |
| Print Documentation                |
| MUSC - Medicine By Student By Type |

#### Select report criteria:

**All Categories** dropdown offers broad categories, such as Professional Screenings, Certifications, Health Records, etc. **All Types** dropdown offers individual items within a category, such as Background Check, Drug Screen, Basic Life Support, Hepatitis B, etc.

| Instructor Print Select Type                     |        |
|--------------------------------------------------|--------|
| Home / Instructor Print / Instructor Select Type |        |
| Instructor Print Select Type                     |        |
| All Types V                                      |        |
| Continue                                         |        |
|                                                  | Cancel |

**Click Continue.** 

Example – All Categories

| Print Type             |                                          |                |               |       |
|------------------------|------------------------------------------|----------------|---------------|-------|
| Print Type             | Print Type                               |                |               |       |
| Print All Categories D | ocumentati                               | on             | Download      | Print |
| Name 🜲                 | Туре 🜲                                   | Value 🜲        | Verified By 🛔 |       |
| Demo, South Carolina   | Background<br>Check                      | 6/21/2018      |               |       |
| Demo, South Carolina   | Drug Screen                              |                |               |       |
| Demo, South Carolina   | Basic Life<br>Support (BLS)              | 6/19/2018      |               |       |
| Demo, South Carolina   | Hepatitis B #1                           | Not Applicable |               |       |
| Demo, South Carolina   | Hepatitis B #2                           |                |               |       |
| Demo, South Carolina   | Hepatitis B #3                           |                |               |       |
| Demo, South Carolina   | Hepatitis Titer                          |                |               |       |
| Demo, South Carolina   | MMR (Measles,<br>Mumps, &<br>Rubella) #1 |                |               |       |

### PRINT TRANSCRIPT

| Instructor Dashboard                                                                                                    |  |  |
|----------------------------------------------------------------------------------------------------|--|--|
| Documentation Menage Verify student documentation checklist.                                                                                      |  |  |
| Print<br>Documentation<br>Checklist         Print documentation checklist.           Print Transmit         Print progress of course completions. |  |  |
| Management                                                                                                    |  |  |
| Upload a file of students for enrollment.                                                                                                    |  |  |
| View Students View student roster or update email addresses.                                                                                      |  |  |
| Account                                                                                                    |  |  |
| My Passport Access your classroom or change information.                                                                                          |  |  |
| Sign Off                                                                                                    |  |  |

# Click Print Transcript.

 $\ensuremath{\textbf{Click}}$  either  $\ensuremath{\textbf{Student Transcripts}}$  to access report criteria selection.

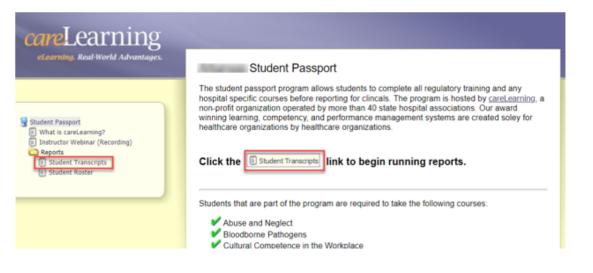

### Select report criteria:

#### **By Student**

#### By College/University

Set date range to narrow your search.

#### By Hospital/Course.

Default report shows all courses per student. Unclicking the Show Other Courses checkbox will report only the Hospital/Course per College/University per student.

Select name from dropdown or type name in appropriate report box.

| careLearning                                                                                                    |                                                                                                    |
|----------------------------------------------------------------------------------------------------|----------------------------------------------------------------------------------------------------|
| eLearning. Real-World Advantages.                                                                                    | Student Transcripts                                                                                                    |
|                                                                                                    | Use the below controls to run student transcript reports on individual students or by<br>selecting their college/university. |
| Student Passport  What is careLearning? Instructor Webinar (Recording)  Reports  Student Transcripts  Student Roster | By Student<br>Go                                                                                                    |
|                                                                                                    | OR                                                                                                    |
|                                                                                                    | By College/University                                                                                                    |
|                                                                                                    | Go<br>Enrolled Between: 1/1/2017 and 12/31/2018                                                                              |
|                                                                                                    | OR                                                                                                    |
|                                                                                                    | By Hospital/Course                                                                                                    |
|                                                                                                    | Go                                                                                                    |

#### Click Go.

**EXAMPLE: By Student** 

| Student Transcripts                     | CSV PDF Print     |  |
|-----------------------------------------|-------------------|--|
| Email:                                  | Technical College |  |
| ✔ Abuse and Neglect                     | 8/17/2017         |  |
| McLeod Health - Student Orientation     | 8/21/2017         |  |
| AIDET                                   | Not Complete      |  |
| Bloodborne Pathogens                    | Not Complete      |  |
| Culturally Competent Care               | Not Complete      |  |
| Disaster Preparedness                   | Not Complete      |  |
| Electrical Safety                       | Not Complete      |  |
| Fire Safety                             | Not Complete      |  |
| Hand Hygiene                            | Not Complete      |  |
| Hazard Communication                    | Not Complete      |  |
| HIPAA                                   | Not Complete      |  |
| Isolation and Standard Precautions      | Not Complete      |  |
| Lewis Blackman Patient Safety Act       | Not Complete      |  |
| Moving, Lifting and Repetitive Motion   | Not Complete      |  |
| 🖌 McLeod Health - Student Passport      | 8/21/2017         |  |
| Y Carolinas Hospital System Orientation | 8/23/2017         |  |

# EXAMPLE: By College/University

| tudent Transcripts                       | CSV PDF Pri  |
|------------------------------------------|--------------|
| Dans, Ballero, concern                   | University   |
| Email                                    |              |
| ✔ Abuse and Neglect                      | 7/16/2018    |
| ✔ Bloodborne Pathogens                   | 7/16/2018    |
| ✔ Disaster Preparedness                  | 7/16/2018    |
| Fire Safety                              | 7/16/2018    |
| V Hand Hygiene                           | 7/16/2018    |
| AIDET                                    | 7/24/2018    |
| Culturally Competent Care                | 7/24/2018    |
| Hazard Communication                     | 7/24/2018    |
| V HIPAA                                  | 7/24/2018    |
| 🖌 Isolation and Standard Precautions     | 7/24/2018    |
| Lewis Blackman Patient Safety Act        | 7/24/2018    |
| 🖌 Moving, Lifting and Repetitive Motion  | 7/24/2018    |
| Electrical Safety                        | Not Complete |
| 🖌 South Carolina Student Passport Survey | 7/24/2018    |
| Spartanburg Regional Healthcare System   | Not Complete |
| Email: :                                 | University   |
| Abuse and Neglect                        | 6/13/2018    |
| V AIDET                                  | 6/14/2018    |
| 🖌 Bloodborne Pathogens                   | 6/14/2018    |
| Culturally Competent Care                | 6/14/2018    |
| V Disaster Preparedness                  | 6/14/2018    |
| Electrical Safety                        | 6/14/2018    |
| 🖌 Fire Safety                            | 6/14/2018    |
| 🖌 Hand Hvoiene                           | 6/15/2018    |

# EXAMPLE: By Hospital/Course with Show Other Courses unclicked

| Student Transcripts           | CSV PDF Print           |
|-------------------------------|-------------------------|
| Show Other Course             | s                       |
| Technical College (z4004m)    | Regional Medical Center |
| V Barrios ,                   | 1/9/2018                |
| - Health Professions (z4004m) | Regional Medical Center |
| Kelly,                        | Not Complete            |
| <b>Other</b> (z4004m)         | Regional Medical Center |
| ✔ Ogden,                      | 9/1/2017                |
| Technical College (z4004m)    | Regional Medical Center |
| ✔ Thompson,                   | 1/13/2018               |
| 🖌 Johnson,                    | 1/2/2018                |
| 🖌 Edwards,                    | 1/6/2018                |
| 🖌 Anderson,                   | 1/8/2018                |
| V Ardis,                      | 11/11/2017              |
| Gardner,                      | 11/6/2017               |
| Walker,                       | 12/16/2017              |
| Osborne,                      | 12/26/2017              |
| V Coper,                      | 12/29/2017              |

#### MANAGEMENT

#### UPLOAD

**Bulk Enrollment of students** is available. **NOTE: From date of enrollment**, students have 365 days of classroom access.

There are **two ways to bulk enroll** students. **NOTE**: There is a **time difference** between methods.

**Immediate enrollment: Upload** file through the Instructor Dashboard and select the person to be invoiced.

**Enrollment within three (3) business days: Email** file to <a href="mailto:support@carelearning.com">support@carelearning.com</a> and include in the email the person to be invoiced.

Either method requires a CSV file with the student data formatted in the following manner:

Three (3) columns titled: Email,Last,First

## Example – CSV File Required Format:

Email, Last, First jsmith@email.com, Smith, Jane

| ļ   | AutoSave 💽 Off)                    | <b>ن -</b> د            | > - 🕒 🖭            | 2 员 届    | , 2↓ Z↓ | le X   |
|-----|------------------------------------|-------------------------|--------------------|----------|---------|--------|
| F   | ile Home In                        | sert Pag                | je Layout          | Formulas | s Data  | Review |
| Pas | ≧ X Cut<br>E Copy →<br>te I Copy → | Calibri<br><b>B</b> I L | •  11<br>! •   ⊞ • |          | = = =   |        |
| _   | Clipboard 5                        |                         | Font               | L2       |         | Alignn |
| E6  | -                                  | × 🗸                     | fx                 |          |         |        |
|     |                                    |                         |                    |          |         |        |
|     | А                                  | В                       | С                  | D        | E       | F      |
| 1   | Email                              | Last                    | First              |          |         |        |
| 2   | jsmith@email.com                   | Smith                   | Jane               |          |         |        |
| 3   |                                    |                         |                    |          |         |        |
| 4   |                                    |                         |                    |          |         |        |
| 5   |                                    |                         |                    |          |         |        |

# For immediate enrollment, click Upload.

| Instructor Dashboard                                                                                                    |
|----------------------------------------------------------------------------------------------------|
| Documentation Menage Cocumentation theorem the student documentation checklist.                                                                   |
| Print<br>Documentation<br>Cheditat         Print documentation checklist.           Print Transmiss         Print progress of course completions. |
| Uptowd       pload a file of students for enrollment.         View Students       View student roster or update email addresses.                  |
| Access your classroom or change information.                                                                                                    |
| Sign Off                                                                                                    |

Select school from the dropdown.

|               | Instructor Upload Students |        |  |
|---------------|----------------------------|--------|--|
| Upload        | Student List               |        |  |
| Please select |                            | ¥      |  |
|               | Choose File                |        |  |
|               |                            | Cancel |  |

#### Select Billing Contact from the dropdown.

| Instructor Upload Students   |        |
|------------------------------|--------|
| Upload Student List          |        |
| College - Registered Nursing | ~      |
| Billing Contact              |        |
| Please select a contact.     | ~      |
| Choose File                  |        |
|                              | Cancel |

**Click Choose File** to select appropriate CSV Student file.

**Confirm Upload**: Review that the file and Billing Contact are correct.

Click Cancel if the number of students or the person to be invoiced is incorrect. Return to the Instructor Upload Students screen to choose the correct file and/or Billing Contact.

|                             | с                                                   | onfirm Upload                                         |
|-----------------------------|-----------------------------------------------------|-------------------------------------------------------|
|                             |                                                     |                                                       |
| Please review thi           | s request.                                          |                                                       |
|                             | sh" <b>159</b> student(s) will courses immediately. | I be added. Emails will be sent to these students who |
| An invoice for <u>\$1,5</u> | 90.00 will be sent to                               |                                                       |
| Import Detai                | ls                                                  | Finish                                                |
| First Name                  | Last Name                                           | Email Address                                         |
| Mohammad                    |                                                     | @carolinas.vcom.edu                                   |

# Click Finish.

**NOTE**: Upon enrollment, students are emailed instructions on how to access their Passport classroom, **but** access to the classroom requires students to complete the enrollment process by creating passwords for their accounts.

Import Summary lists all students and emails that were enrolled.

**Click Dashboard** to return to the Instructor Dashboard Main Menu.

| Im                 | port Summary for |                                                             |
|--------------------|------------------|-------------------------------------------------------------|
| begin taking their | · · · ·          | will immediately receive email notifications and can<br>ard |
| First Name         | Last Name        | Email Address                                               |
| Alexander          |                  | @carolinas.vcom.edu                                         |
| Ashley             | C                | @carolinas.vcom.edu                                         |
| Axita              | Family           | @carolinas.vcom.edu                                         |

**VIEW STUDENTS** 

| Instructor Dashboard                                                           |
|--------------------------------------------------------------------------------|
| Documentation           Manage         Verify student documentation checklist. |
| Print Documentation checklist.                                                 |
| Print Transcript Print progress of course completions.                         |
| Management                                                                     |
| Upload a file of students for enrollment.                                      |
| View Students View student roster or update email addresses.                   |
| Account                                                                        |
| My Passport Access your classroom or change information.                       |
| Sign Off                                                                       |

Students will be listed by last name, first name, email address used for setting up account, status of purchase, and date of last login.

|                      | 27                     |           |                        |                |
|----------------------|------------------------|-----------|------------------------|----------------|
| Download 📥           |                        |           |                        |                |
| Name                 | Email Address          | Purchased | Last Login             |                |
| Adkins,              | @musc.edu              | Expired   | 3/4/2016               | Transcript     |
| Alsarraf,            | @musc.edu              | Expired   | 9/29/2016              | Transcript     |
| Appleby,             | @musc.edu              | Expired   | 1/26/2016              | Transcript     |
| Baker,               | @musc.edu              | Expired   |                        | Transcript     |
| Bankhead,            | @musc.edu              | Expired   |                        | Transcript     |
| Barnwell,            | @musc.edu              | Expired   | 12/9/2016              | Transcript     |
| Barnwell,<br>Blanke, | @musc.edu<br>@musc.edu | Expired   | 12/9/2016<br>2/14/2016 | Trans<br>Trans |
| Boling,              | @musc.edu              | Expired   | 1/9/2017               | Transcrip      |

Clicking Transcript to view/print of selected Student's Transcript.

**Clicking Download** for spreadsheet version of the Student Roster.

## To edit an Email Address:

Hover mouse next to the end of the email address to be edited.A pencil icon will appear.Click pencil icon.ENROLLMENT

To enroll, Instructors can either self-pay or be enrolled by their institution. **NOTE**: Please verify enrollment policy with your institution before self-enrolling.

### INSTITUTION PAID ENROLLMENT

For Institution Paid Enrollment, email <u>support@carelearning.com</u> your school, name, and email address along with the person to be invoiced. Once your account has been set up, you will receive notification via email. To **complete enrollment**, you must **create a password** and **confirm the email address** used for your account.

**Example** – Enrollment Email Notification

| No       Reply <no-reply@carelearning.com> <ul> <li>tably Lee</li> <li>careLearning - Please complete your</li> <li>Student Passport account</li> <li>Click here to download pictures. To help protect your privace, Outlook prevented automatic download of some pictures in this message.</li> </ul> <li>Control Click here to download pictures. To help protect your privace, Outlook prevented automatic download of some pictures in this message.</li> </no-reply@carelearning.com> |
|----------------------------------------------------------------------------------------------------|
| careLearning<br>et carring. Real World Advantages.                                                                                                    |
| You're just a step away.                                                                                                    |
| ні кору,                                                                                                    |
| You have been added to the Student Passport that is used for hospital orientation prior to your clinical rotation(s). Access to this program has been paid for on your behalf by University (Graduate) (AR). You are just a step away from being able to take the required courses. Before starting you must finish signing up for your account:                                                                                                    |
| Account Sign Up *                                                                                                    |
| careLearning<br>866-617-3904                                                                                                    |
| support@carelearning.com                                                                                                    |

To complete enrollment, click Account Sign Up.

Provide Account Information.

| Account Information                                                                                                    |
|----------------------------------------------------------------------------------------------------|
|                                                                                                    |
| Email Address                                                                                                    |
| klee@carelearning.com                                                                                                    |
| We will not share your personal information.                                                                                           |
| It is recomended you use your school email<br>address. Your user name will be your emailAddress<br>address so please make proper note. |
| First Name                                                                                                    |
| Koby                                                                                                    |
| Last Name                                                                                                    |
| Lee                                                                                                    |
| Phone Number                                                                                                    |
|                                                                                                    |
| Password                                                                                                    |
|                                                                                                    |
| Six or more characters with at least one uppercase, lowercase, and number.                                                             |
| Confirm Password                                                                                                    |
|                                                                                                    |
| Sign Up                                                                                                    |
|                                                                                                    |

**Enter Phone Number.** 

**Create Password.** 

Confirm Password.

#### Click Sign Up.

**Confirm Email.** Clicking Sign Up will generate a confirmation email. Check your Inbox and confirm that you have signed up for Passport. **NOTE**: If you do not see the email in your Inbox, please check your Junk/Spam folder.

If you do not receive a confirmation email:

#### Go to https://passport.carelearning.com

**Enter Email Address** – You must enter the same email address as provided by your institution when enrolling you in Passport.

|                         | Welcome                  | to careLearning                                                                                                   |
|-------------------------|--------------------------|----------------------------------------------------------------------------------------------------|
| Welcome to careLearni   | ing.                     |                                                                                                    |
|                         | complete regulatory trai | program will benefit you during your clinical rotation.<br>ning courses as well as hospital specific course(s) of |
| You can get started nov | w by entering your ema   | il below and clicking continue.                                                                                   |
|                         | Address                  | Need Help Signing In2                                                                                             |
| Email                   | ////////                 | Need Help Signing In?                                                                                             |
| Email                   | , dui coo                |                                                                                                    |
| Email                   |                          |                                                                                                    |
| Email                   |                          | ontinue                                                                                                    |

**Click Continue** to access the Account Information/Password set up page.

### SELF-PAY ENROLLMENT

#### Go to https://passport.carelearning.com

**Enter Email Address** – the email address you enter becomes your User Name. To re-enter your account, you must use the same email address.

### **Click Continue.**

|            | Welcome                               | to careLearning                                                                                                   |
|------------|---------------------------------------|----------------------------------------------------------------------------------------------------|
| Welcome    | to careLearning.                      |                                                                                                    |
| You will b | *                                     | program will benefit you during your clinical rotation.<br>ning courses as well as hospital specific course(s) of |
|            |                                       |                                                                                                    |
| You can g  | get started now by entering your emai | il below and clicking continue.                                                                                   |
| You can (  | get started now by entering your emai | il below and clicking continue.<br>Need Help Signing In?                                                          |
| You can (  |                                       |                                                                                                    |
| You can (  |                                       |                                                                                                    |

#### Enter the requested information:

First Name

Last Name

Select State from dropdown

Select School from dropdown. **NOTE**: Some schools have multiple programs listed.

Phone Number

| Sign Up                                                                                                    |        |
|----------------------------------------------------------------------------------------------------|--------|
| You will be charged a fee of \$10.00 upon sign<br>This fee will provide you access to the online courses for 1                            |        |
| VISA 🔜 📨 PayPal                                                                                                    |        |
| Paypal will securely process the above payment types                                                                                      |        |
| Use the form below to complete account sign up.                                                                                           |        |
|                                                                                                    |        |
| Account Information                                                                                                    |        |
|                                                                                                    |        |
| Email Address<br>koby@carelearning.com                                                                                                    |        |
|                                                                                                    |        |
| We will not share your personal information.                                                                                              |        |
| ♀ It is recommended you use your school email<br>address. Your user name will be your emailAddress<br>address so please make proper note. |        |
| First Name                                                                                                    |        |
|                                                                                                    |        |
| Last Name                                                                                                    |        |
|                                                                                                    |        |
| State                                                                                                    |        |
| Please select a state.                                                                                                    |        |
| School Please select a school.                                                                                                    |        |
| Phone Number                                                                                                    |        |
|                                                                                                    |        |
| Password                                                                                                    |        |
|                                                                                                    |        |
| Six or more characters with at least one uppercase, lowercase, and number.                                                                |        |
| Confirm Password                                                                                                    |        |
|                                                                                                    | J      |
| Sign Up                                                                                                    |        |
|                                                                                                    | Cancel |

# Create Password.

Confirm Password.

Click Sign Up.

## Confirm Email.

Clicking Sign Up will generate a confirmation email. Check your Inbox and confirm that you have signed up for Passport. **NOTE**: If you do not see the email in your Inbox, please check your Junk/Spam folder. Enter **Password**.

Click Sign In.

| Sign In                  |                           |
|--------------------------|---------------------------|
| Email Address            |                           |
| support@carelearning.com |                           |
| Password                 |                           |
| •••••                    |                           |
| Sign In                  |                           |
|                          | Forgot Password<br>Cancel |

If you have any questions, please contact Ray Shackleford at <u>support@carelearning.com</u> or call 304-353-9741.